## **ZOOM RECORDING INSTRUCTIONS with Free Zoom account**

**Please [click](https://youtu.be/lZHSAMd89JE) here to view the 'recording a zoom meeting' video. Further step by step instructions are included below:**

- 1. Open the slides you wish to present, then minimise.
- 2. Once logged in to your free Zoom account, click on the 'Host a Meeting' tab at

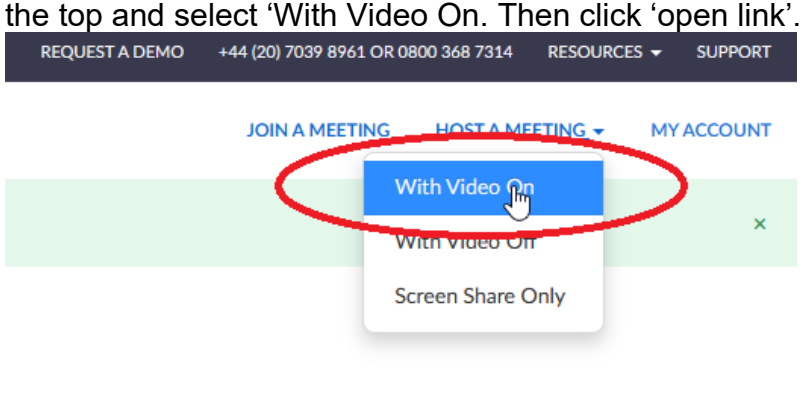

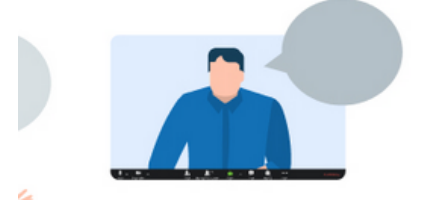

3. The meeting will then launch, and you will be asked to 'join with computer audio': $\blacksquare$  Join Audio

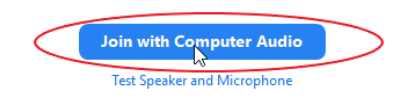

 $\bigcirc$  Automatically join audio by computer when joining a meeting

4. If your audio isn't working, check your settings by clicking on the arrow next to

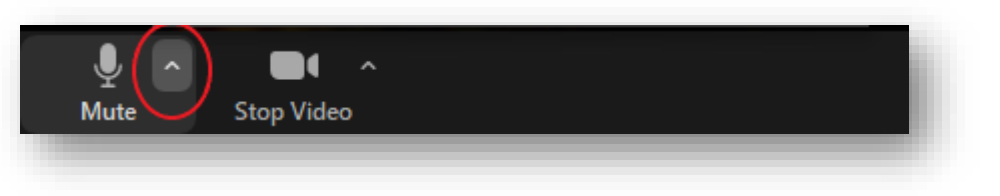

the mute icon on the bottom left of the screen:

5. If your video isn't working, check your settings by clicking in the video icon at the bottom left of the screen:

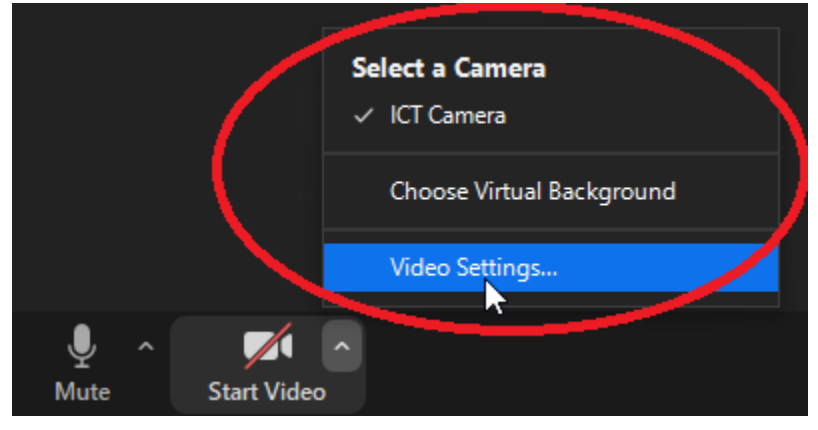

- 6. Once you are in video mode and can see yourself on your computer monitor, make any changes required to the location/orientation of the camera etc., to ensure your appearance is how you would like to be recorded.
- 7. Move your mouse to the bottom of the screen, where the following will appear. Click on the share screen icon and select the PowerPoint slides that you opened previously.

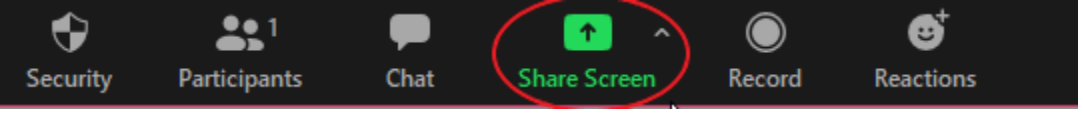

8. Once you have shared your screen, you should be able to see yourself in the top right of the screen, with the main image being your slides. Click next through the slides to make sure you have control over the content.

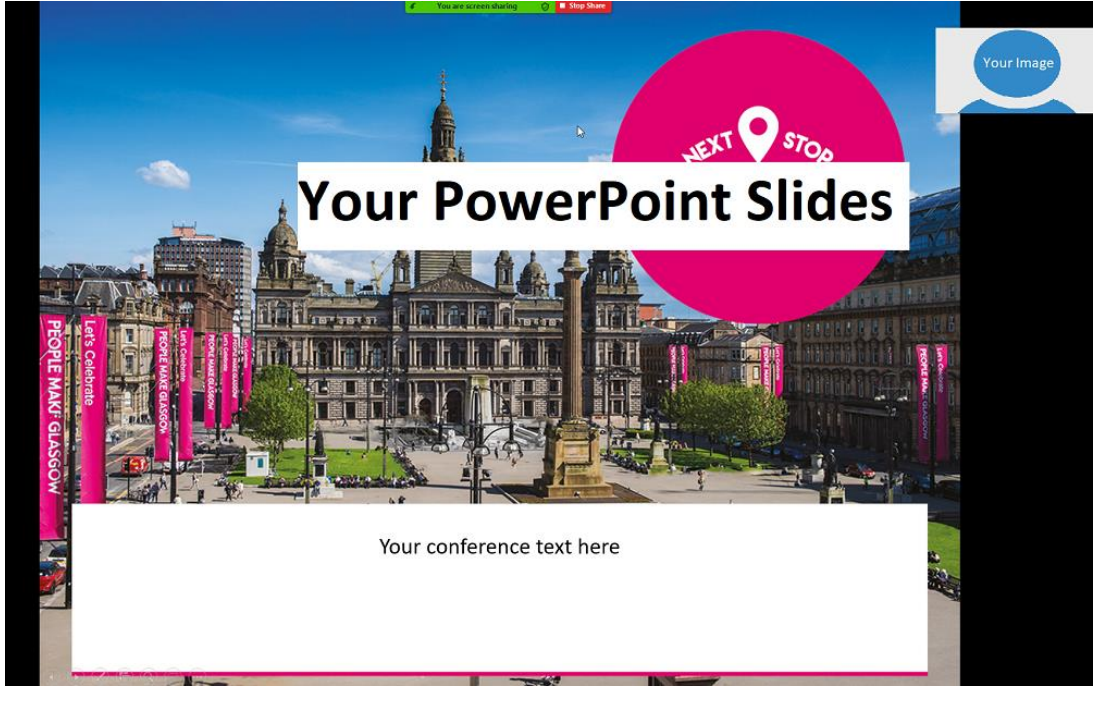

9. Once you are ready, go to the top of the screen, and click on the 'More' button, where you will then see the 'record' button. Click on this to start the recording.

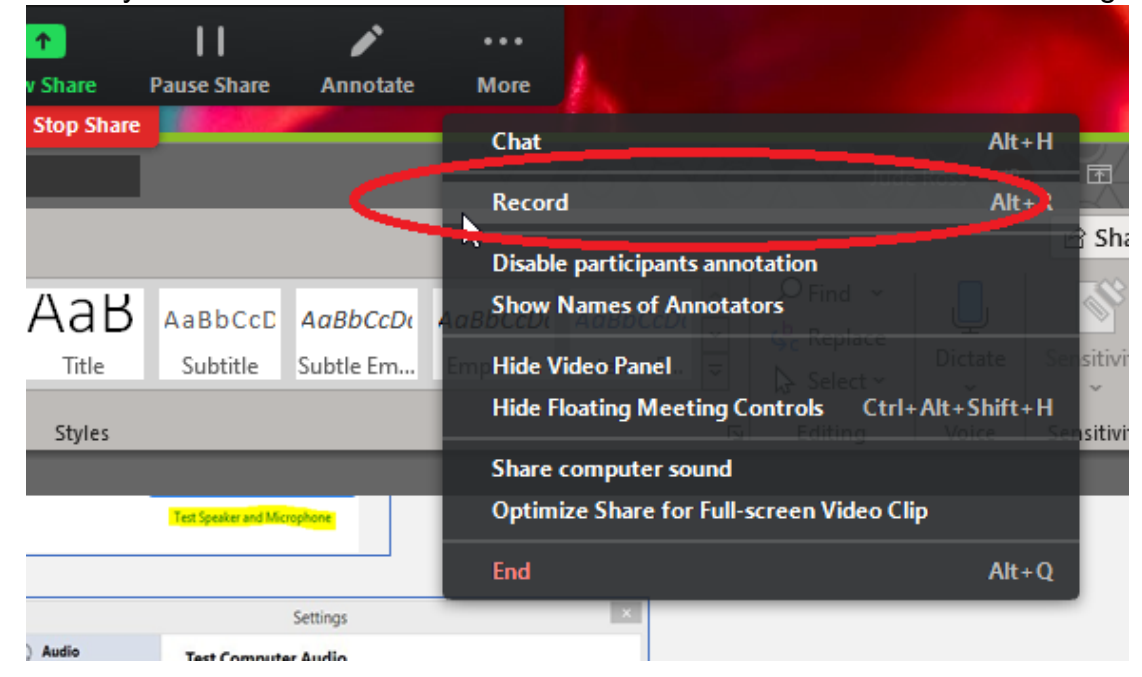

10.Once you've finished your recording, go back up to the same 'more button' and click 'Stop Recording' (please note that this tab won't show up on the recording).

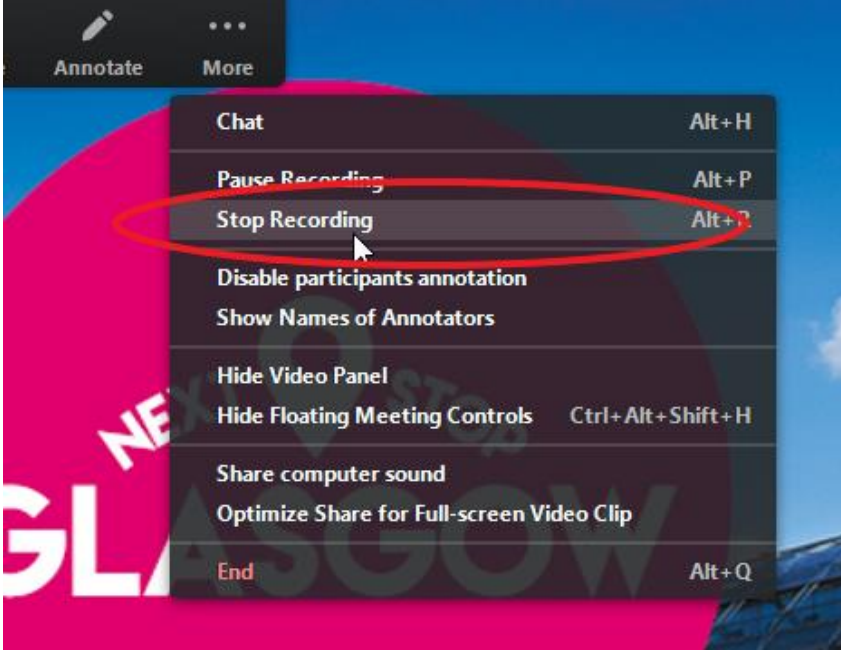

11.Recording will then download to your computer:

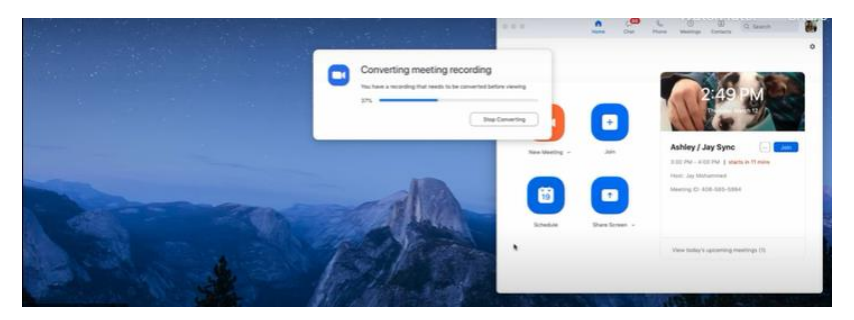

12.You can find the downloaded recording in a Zoom folder:

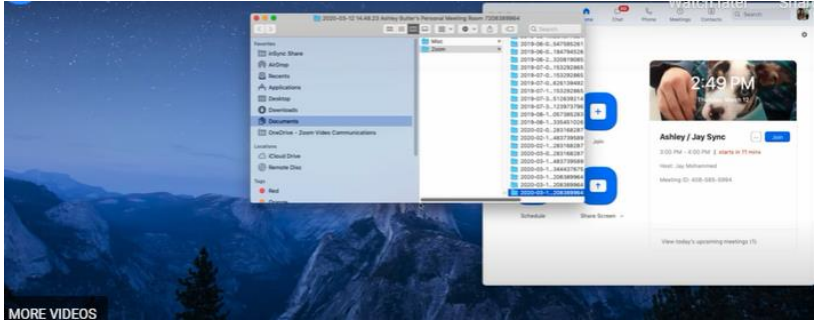

## **STEP 2: Create 'Unlisted' YouTube video with mp4 video file of PowerPoint presentation**

**Please [click](https://www.youtube.com/watch?v=VtF2AgFSLAw) here to view a brief video on 'How to Log-in and Upload Videos on Youtube'. Further step by step instructions are included below:**

- 1. You need to have a YouTube channel. **[Click here](https://www.youtube.com/watch?v=l0eM1_JVqHE&t=12s)** for brief video on creating a Youtube channel.
- 2. Go to YouTube Home page, click the "Create a video and more button," located in the upper right corner, to get started.

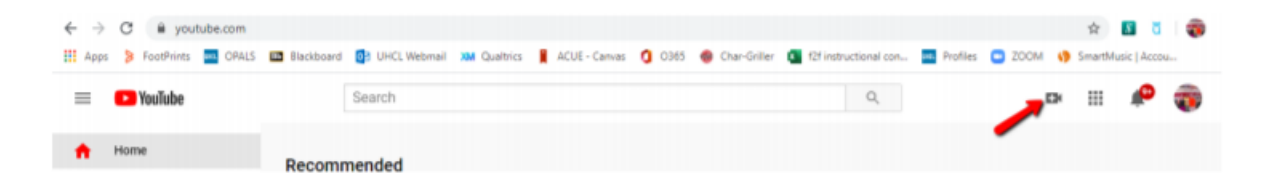

3. Select the "Upload video" option from resulting menu:

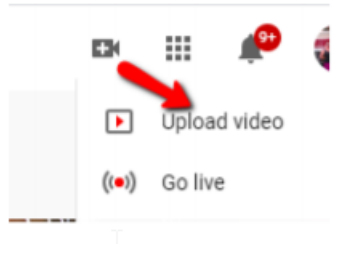

4. At the Upload video screen, either drag your MP4 file from your computer to the Upload video screen or use the Select File button to locate and select the file to be uploaded.

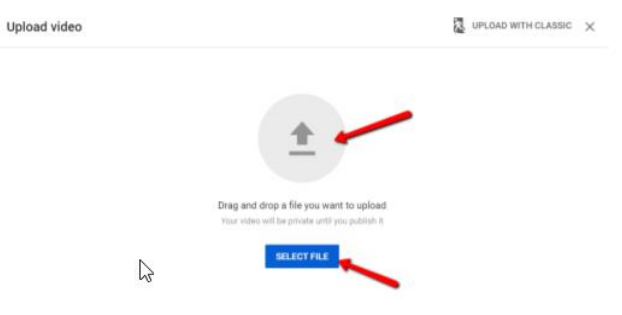

5. At the resulting Details screen, replace the default title (your MP4's file name) with a descriptive title and add a description (if desired). Then, click the Next button.

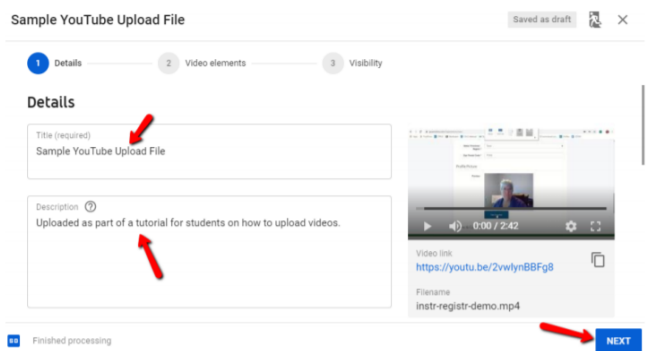

6. At the next screen, indicate whether your video is suitable for children. Select "No, it's not made for kids." Then, click the Next button to continue.

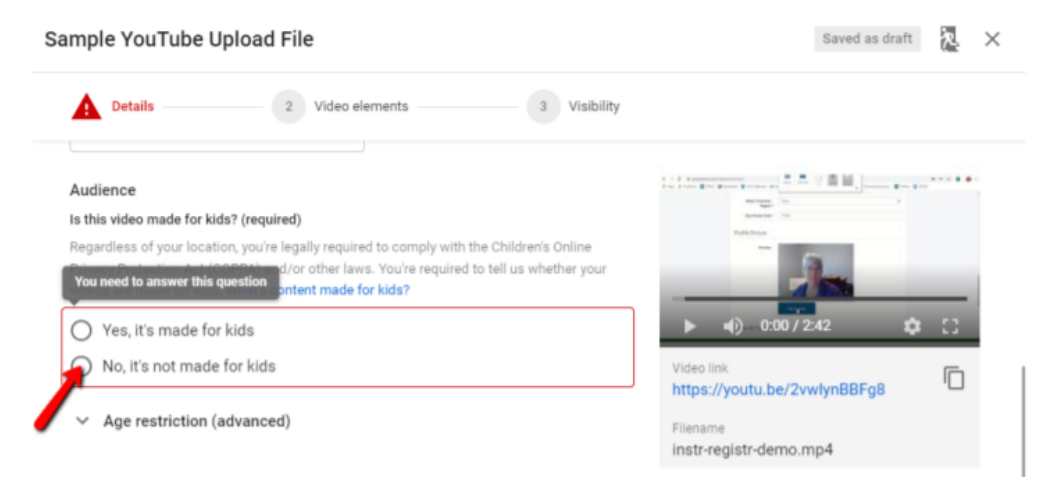

7. Click on Show More:

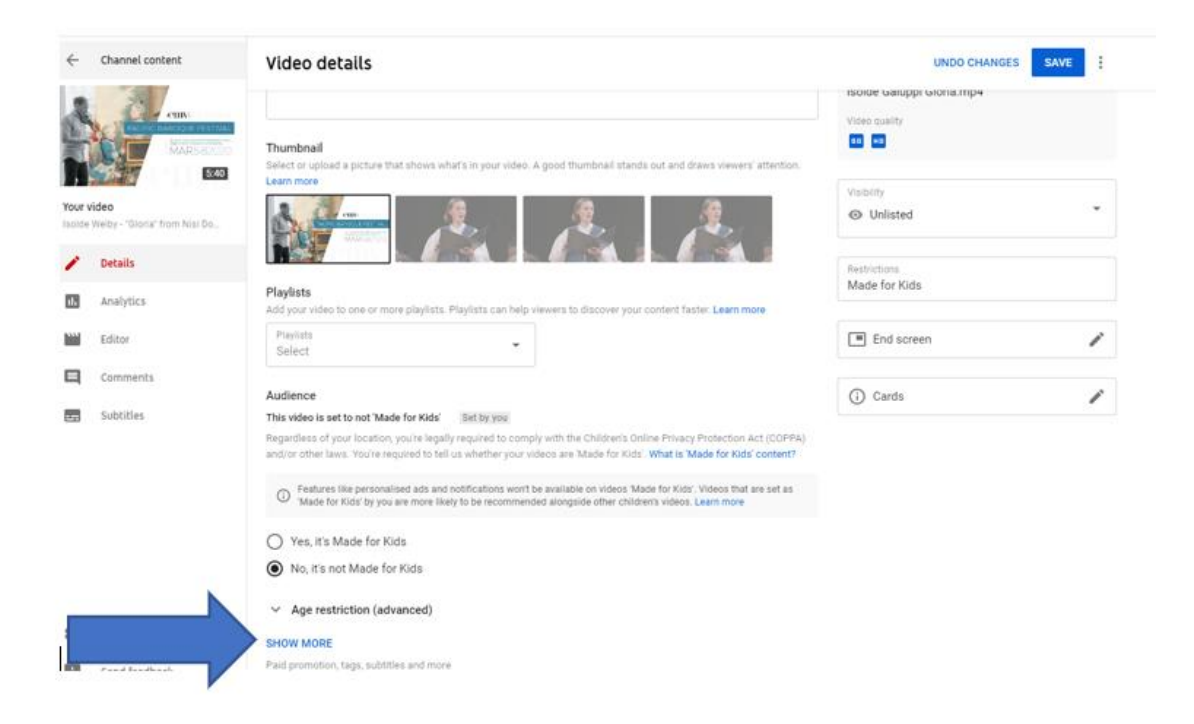

## Check that settings "Allow embedding"

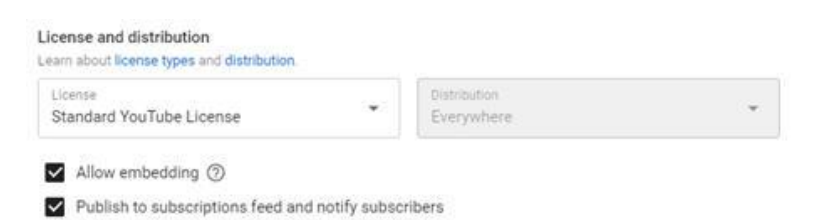

## Don't forget to click "NEXT" at right

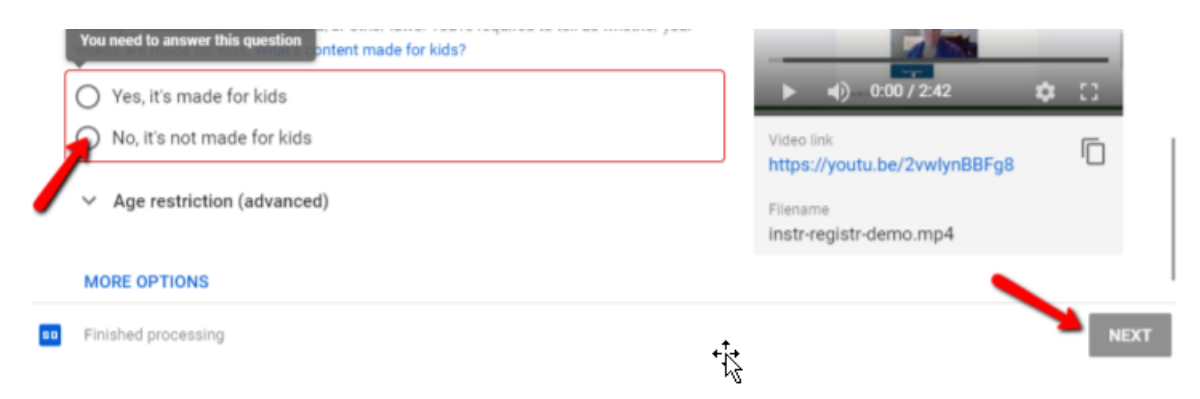

8. At the Video elements screen, simply click the Next button to continue.

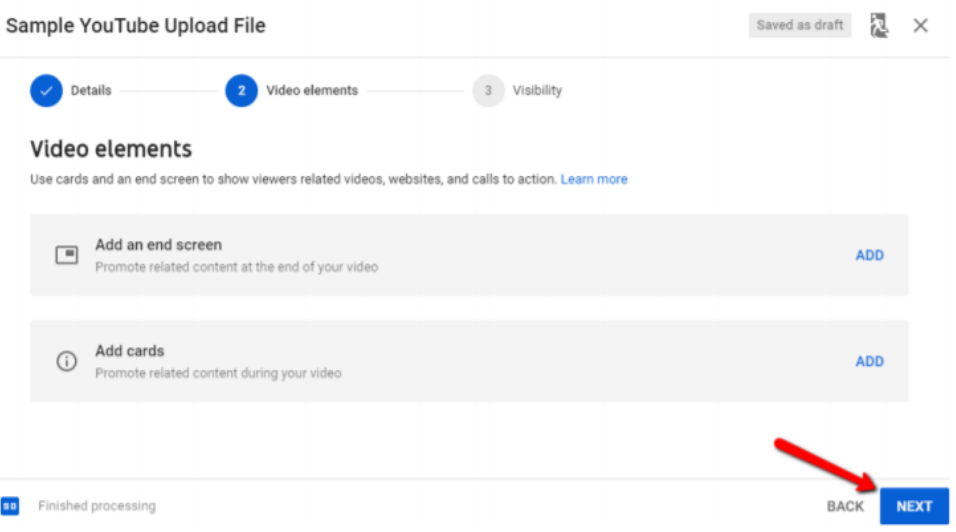

9. At the Visibility screen, check the circle to the left of "Unlisted." Then, click the Save button.

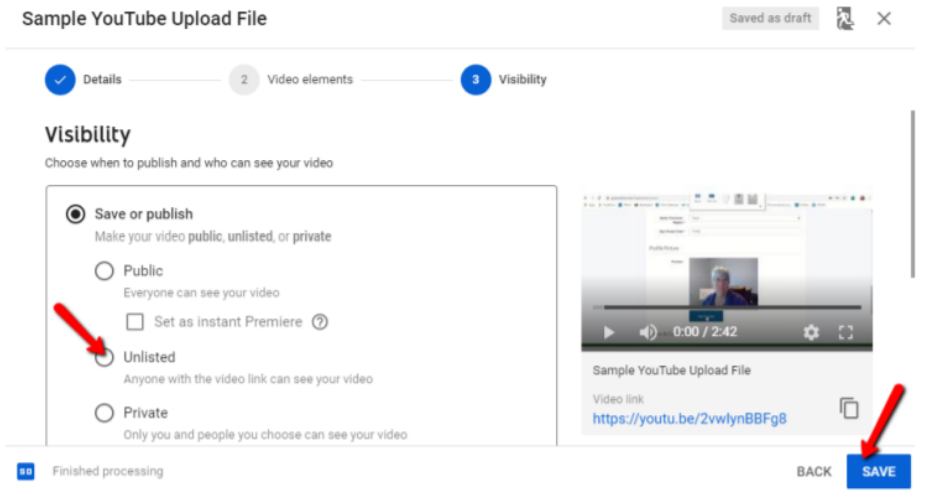

10.Depending on the length of your video, you may then need to wait while your video is uploaded and processed. The appearance of the Video published screen will alert you that your video is available for viewing.

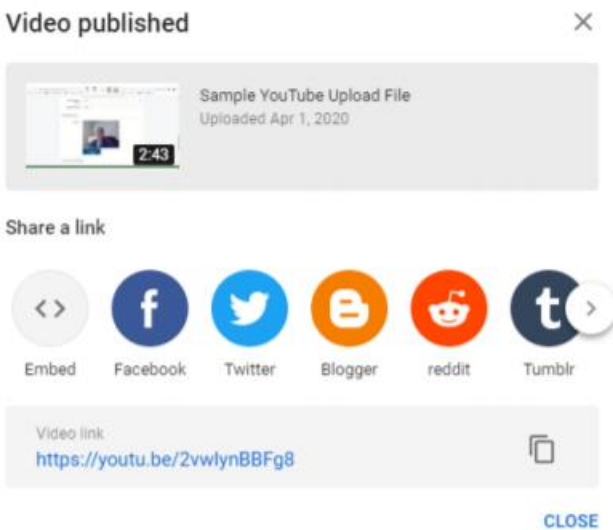

11.You'll need to submit the Video link (also known as the URL or web address for the video) in the conference's Whova platform. The Video link appears at the bottom of the Video published screen. Simply highlight and copy the link and paste it somewhere until you are ready to submit it.

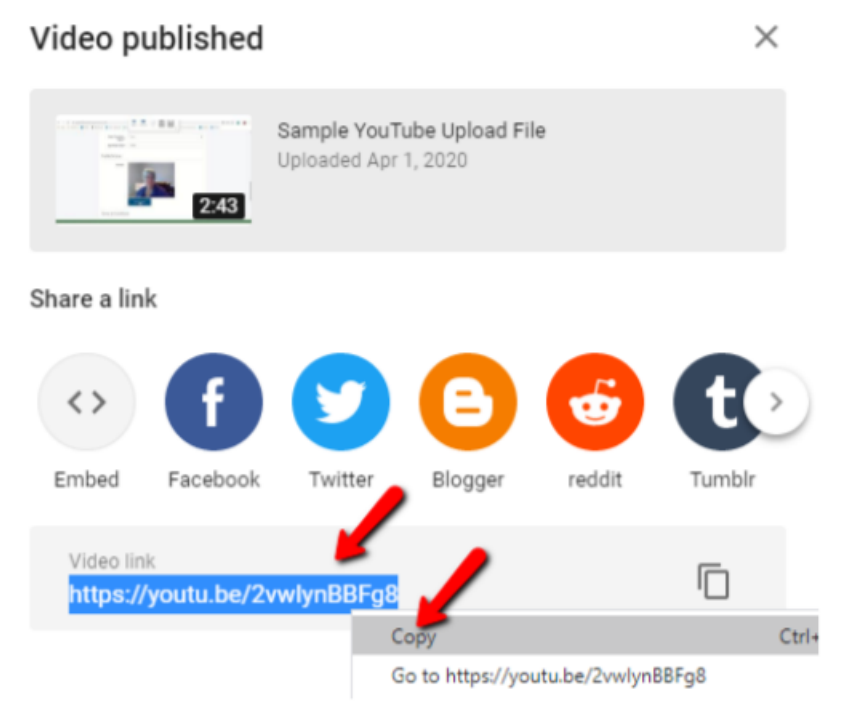